# росмолодёжь<br>гранты

Автоматизированная информационная система «Молодёжь России» - грантовый модуль grants.myrosmol.ru

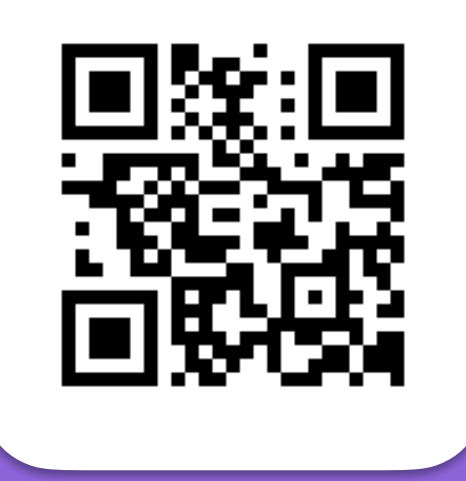

Зайди в АИС сейчас

С 2021 года **все этапы конкурса** проводятся через **верифицированную учётную запись** в АИС «Молодёжь России».

## **Как пройти верификацию?**

**1 этап. Подтвердить учётную запись на портале Госуслуг - www.gosuslugi.ru.**

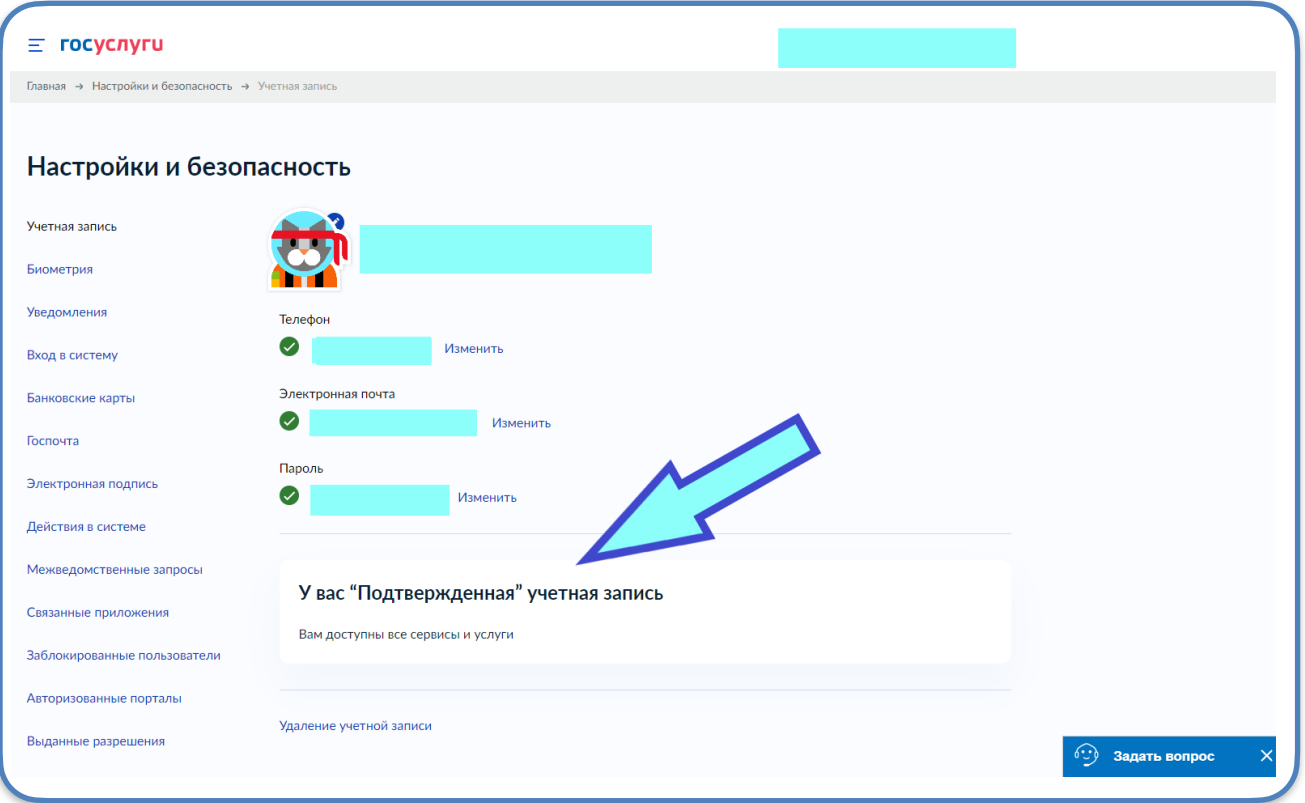

Подтвердить учётную запись можно онлайн через банк, в центре обслуживания, с помощью усиленной квалифицированной электронной подписи или через Почту России.

\* Инструкция по подтверждению учётной записи размещена на портале Госуслуг в разделе «Популярные вопросы» **«Как получить подтверждённую учётную запись»**.

## **2 этап. Верифицировать аккаунт пользователя системы «Молодёжь России».**

**При отсутствии профиля При наличии действующего профиля в системе «Молодёжь России»: в системе «Молодёжь России»:** На стартовой странице Во вкладке «Редактировать профиль» (myrosmol.ru/profile) верифицировать [\(myrosmol.ru](http://myrosmol.ru)) войти через аккаунт через портал Госуслуг. портал ГосуслугПетров Петр А Петров Петр Петрович Войти Полная регистрация Быстрая регистрация г. Москва .<br>Овать профиль  $\times$ Мои проекты Войти с паролем Д Мои заявки Е Мои ваканси Email E-mail • Портфолис Пароль Е Компетенции Пароль **В** Мероприятия Изменить фото Вапомнить меня **BOCCTAHOBMTH DADOUN O** Oпросы #ID 12345 Войти Регистраци • Обратная связь aaaaa@aaaa.ru F-mail Ф Настройки Войти через Изменить пароль **Е Методические рекомендации** Верифицировать через roc

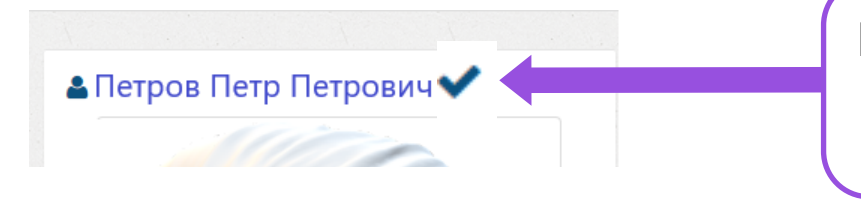

 При успешном прохождении верификации аккаунта в личном кабинете появится галочка.

## **Если галочка не появилась, то необходимо выйти из системы и заново зайти под логином и паролем.**

**! Обратите внимание:** проверьте правильность заполнения полей учётной записи на сайте Госуслуг (актуальность адреса места проживания, электронной почты, др.) – они автоматически будут перенесены в АИС «Молодёжь России» при прохождении процедуры верификации аккаунта.

## **Как зайти в грантовый модуль?**

Перейти по ссылке <https://grants.myrosmol.ru/> или через меню на стартовой странице АИС «Молодёжь России».

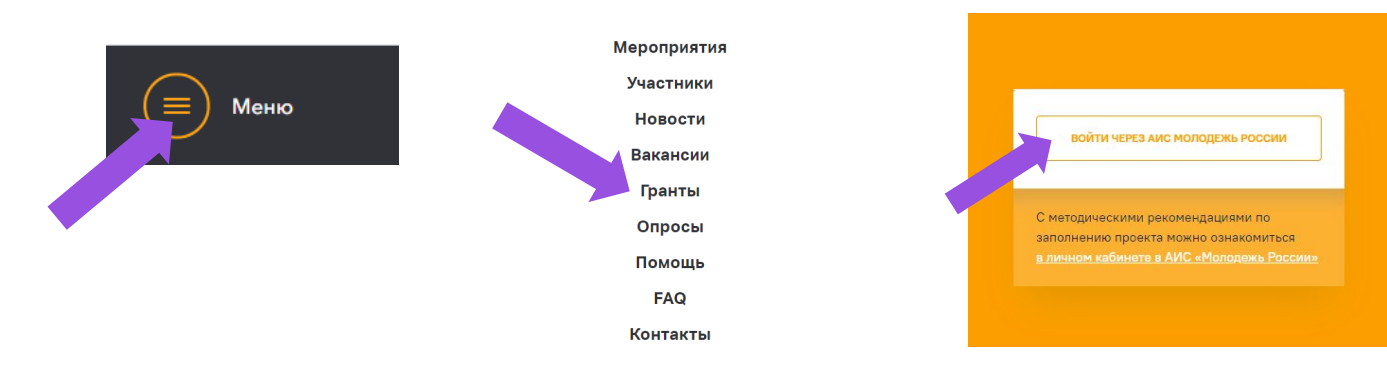

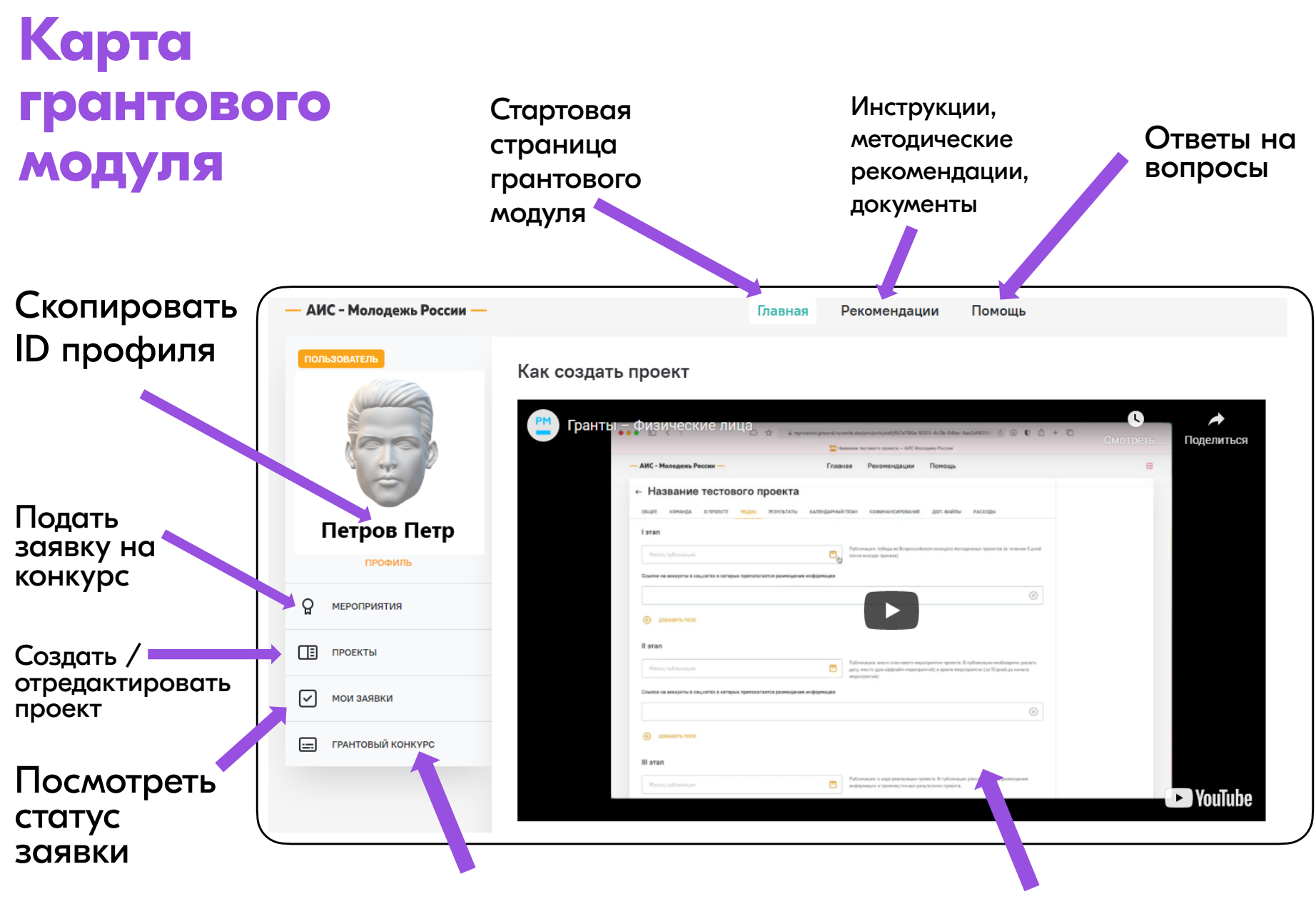

Заключение соглашения с победителем грантового конкурса Полезная информация

# **Как создать проект?**

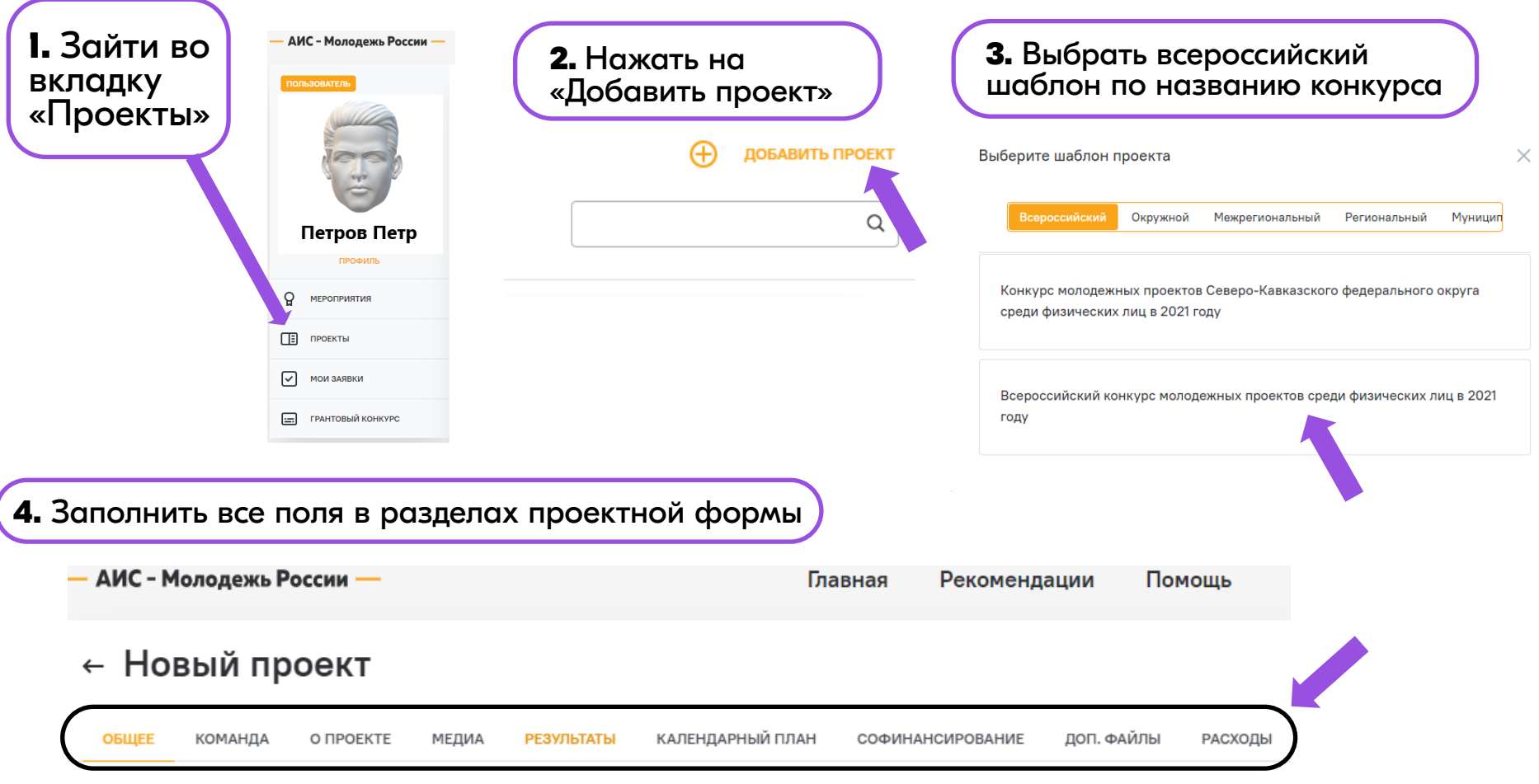

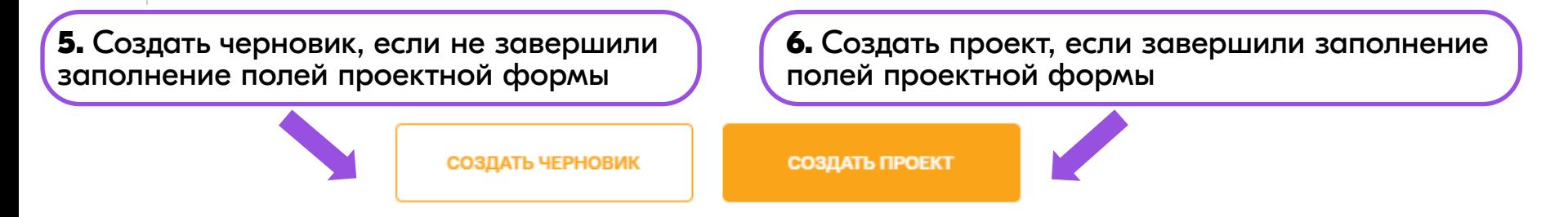

## **Как подать заявку на конкурс?**

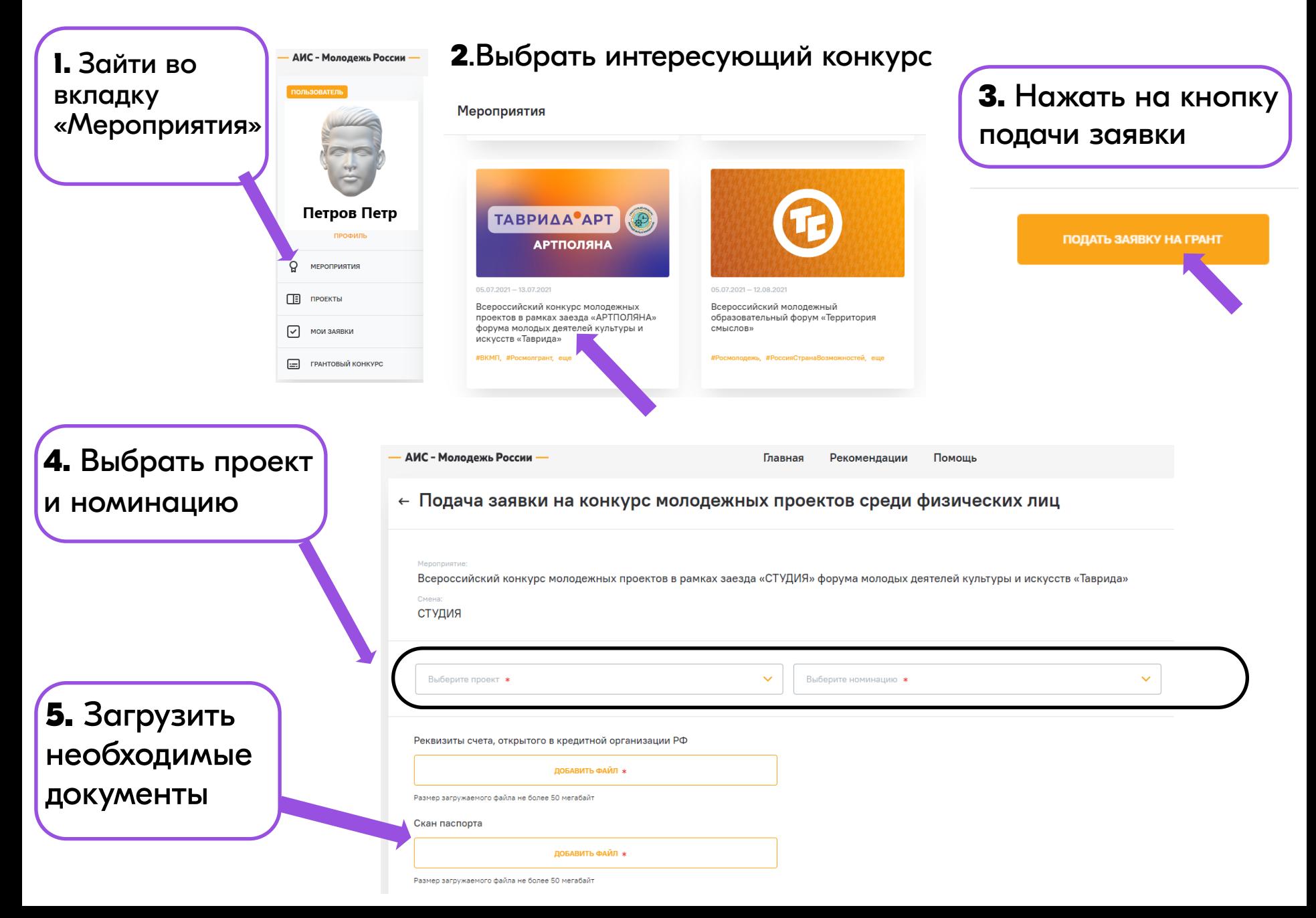

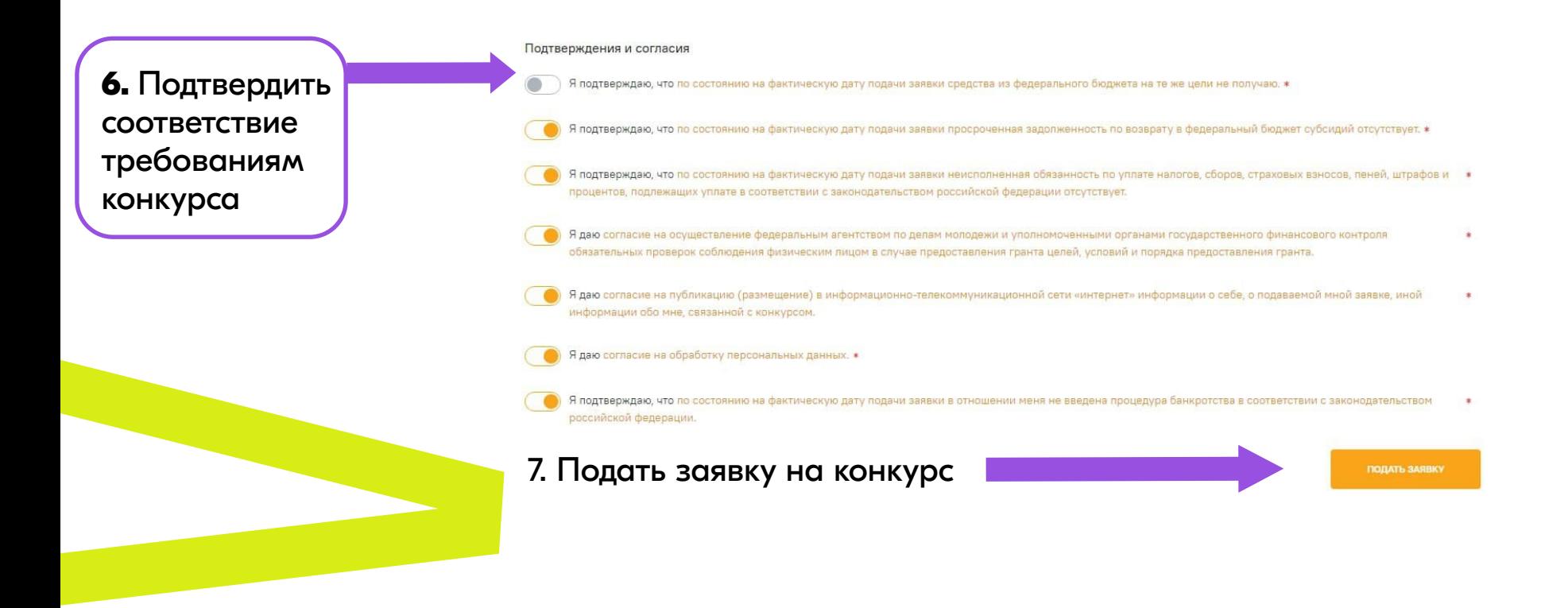

## **! Обратите внимание:**

-ознакомьтесь с правилами участия в конкурсе перед подачей заявки на грант в Объявлении о проведении конкурса;

-ознакомьтесь с требованиями к участию в форуме в описании мероприятия в АИС «Молодежь России» или на сайте форума, если конкурс проходит в рамках форумной площадки.

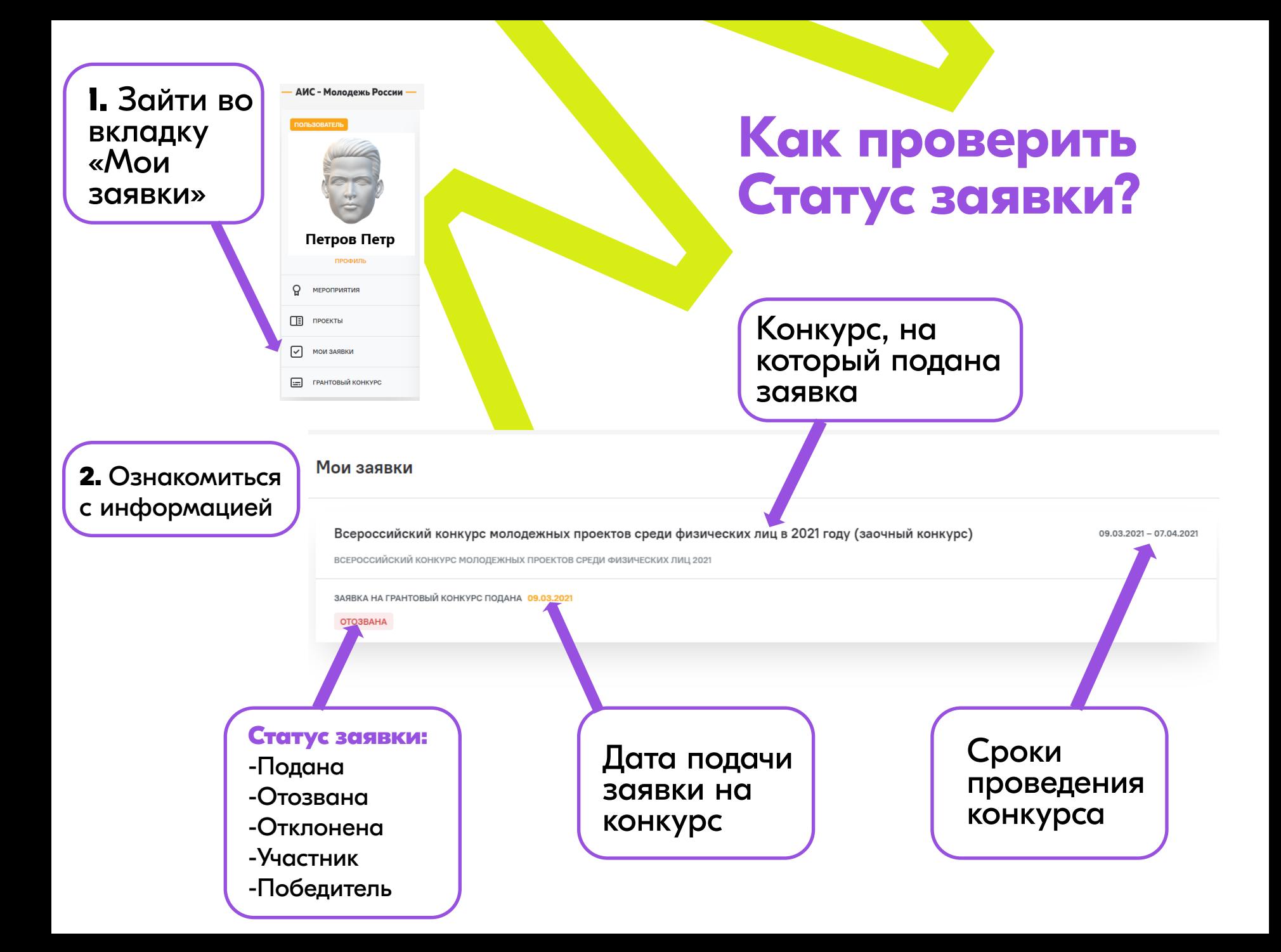

## **Заключение соглашения с победителем грантового конкурса**

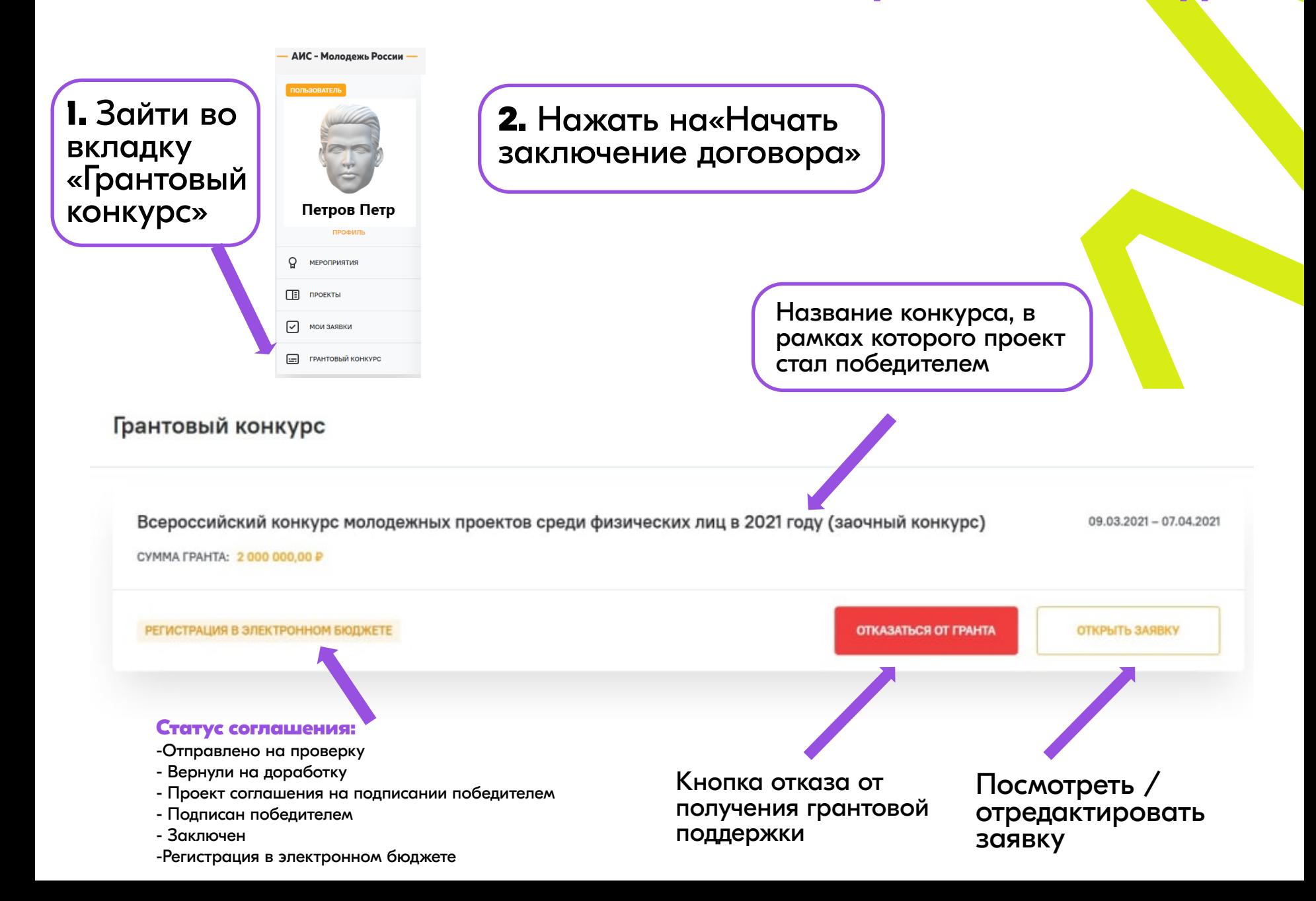

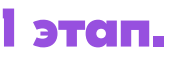

#### Заполнение редактируемых вкладок

Финальное редактирование проекта для формирования соглашения.

#### **! Обратите внимание:**

в разделе «Расходы» сумма гранта должна соответствовать той, которая указана в Приказе о победителях.

регистрации.

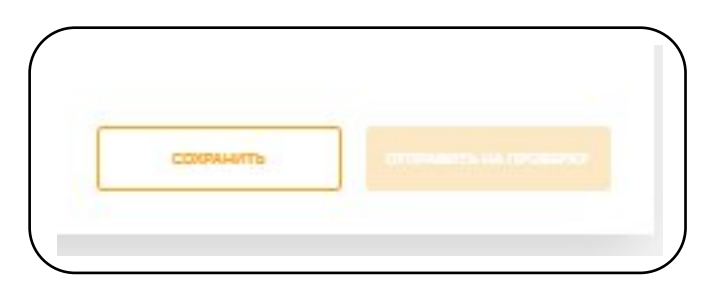

## **2 этап. Согласование.**

После заполнения вкладок «Проект» и «Данные» необходимо сохранить информацию и направить на проверку куратору Конкурса.

После проверки вкладки будут согласованы, либо <sup>в</sup> графе «Комментарии <sup>к</sup> проекту» появится информация о внесении изменений.

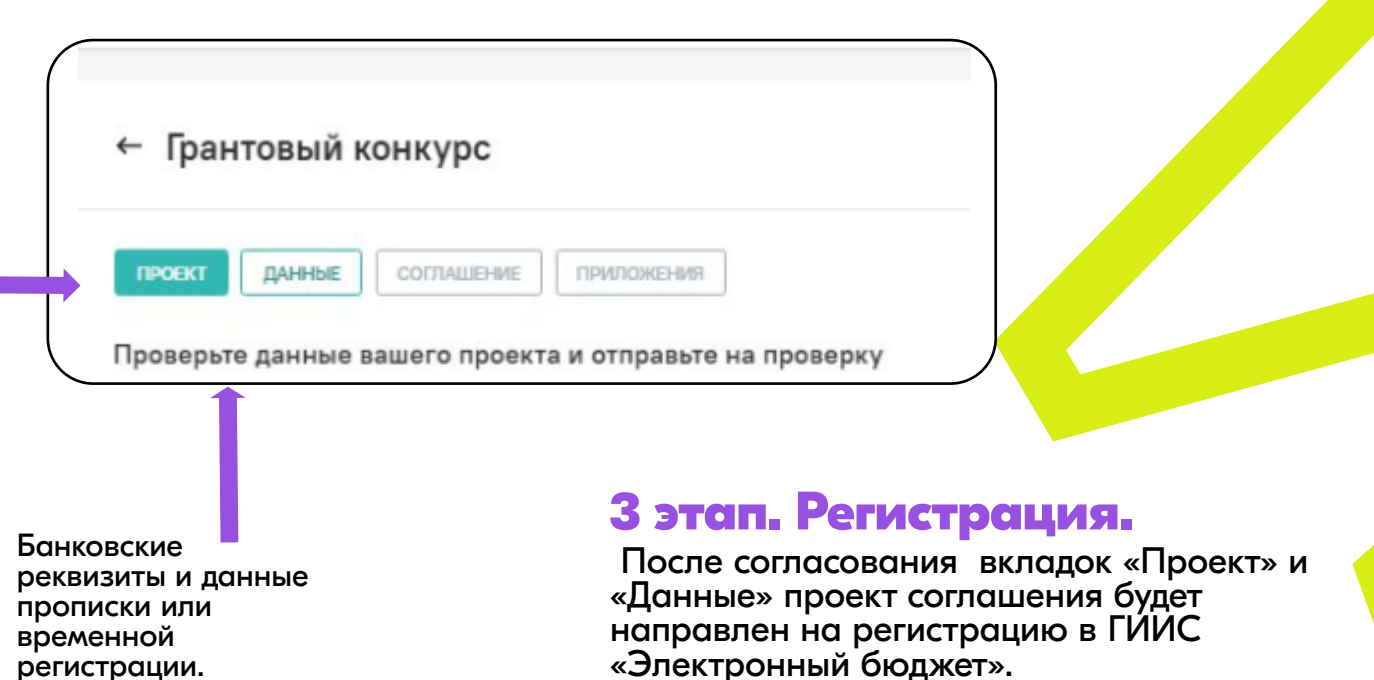

После регистрации вкладки «Соглашение» и «Приложения» станут доступны для подписания.

## **4 этап. Подписание.**

Последовательность подписания: Проект — Данные — Приложения(все) — Соглашение. **Что ещё нужно знать про грантовый модуль АИС «Молодёжь России»?** 

## **Как изменить личные данные в профиле?**

## **Физическим лицам:**

внести изменения в учётной записи на сайте Госуслуг **вести** выйти из АИС «Молодёжь России» и заново зайти под логином и паролем **+ данные** автоматически изменятся.

## **Юридическим лицам:**

внести изменения в профиле основного модуля АИС «Молодёжь России» (myrosmol.ru/profile).

\* Для изменения данных ответственного за работу в профиле организации лица необходимо направить запрос в Росмолодежь с контактными данными нового сотрудника на официальном бланке организации за подписью руководителя.

## **Является ли отсутствие видеовизитки причиной отклонения заявки от участия в конкурсе?**

Является, если объявлением о проведении конкурса установлено, что её наличие обязательно.

#### **Можно ли участвовать в конкурсе, но не участвовать в форуме, если проведение конкурса предусмотрено в рамках форумной площадки?**

Как правило, конкурс проводится для подтверждённых участников форума, но для каждого конкурса устанавливаются индивидуальные правила в объявлении о проведении конкурса, следует ознакомиться с ними, прежде чем подавать заявку.

#### **В какую статью расходов включить оплату Услуг специалистов?**

Статья «расходные материалы».

## **Проект не сохраняется по причине незаполнения пустых полей в разделе «Расходы»**

Удалите из данных полей все лишние символы: пробелы, точки, тире и т.д., также не нужно писать «нет» и др.

### **При подаче заявки не отображается проект**

Проверьте статус проекта в разделе «Проекты» - к заявке можно прикрепить только сохраненный проект, но не сохранённый черновик.

## **Куда обращаться по вопросам работы в АИС «Молодежь России»?**

На адрес электронной почты технической поддержки сайта - **[support@myrosmol.ru](mailto:support@myrosmol.ru) .**

# росмолодёжь

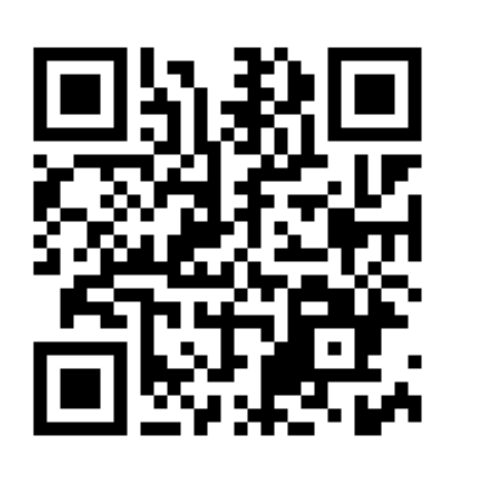

Следи за новостями Грантового конкурса Росмолодёжи в Telegram

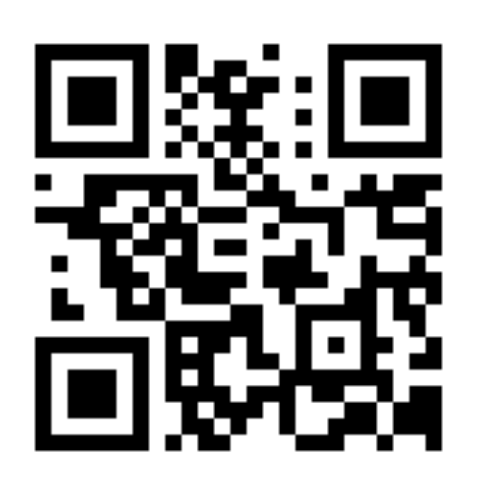

Подавай заявку на грант в АИС «Молодёжь России »